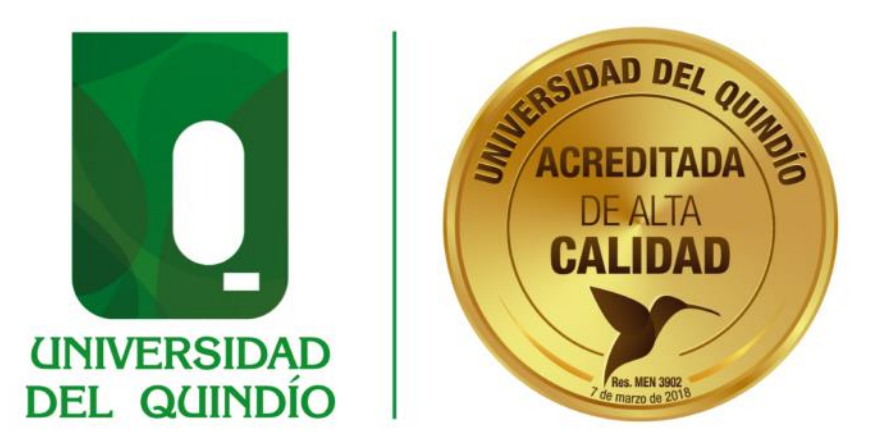

# CONCURSO PÚBLICO DE MÉRITOS ABIERTO Y DE ASCENSO

# **PROCEDIMIENTO GENERAL** PARA LA INSCRIPCIÓN EN LÍNEA

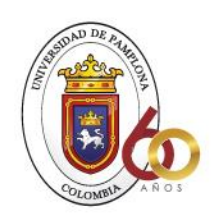

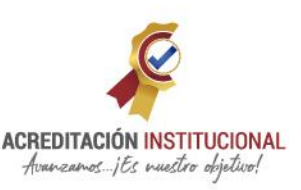

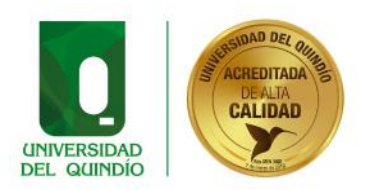

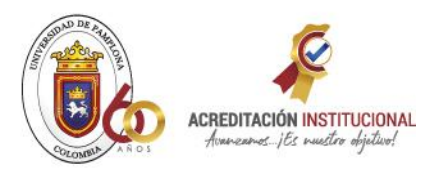

# **CONTENIDO**

**Northern** 

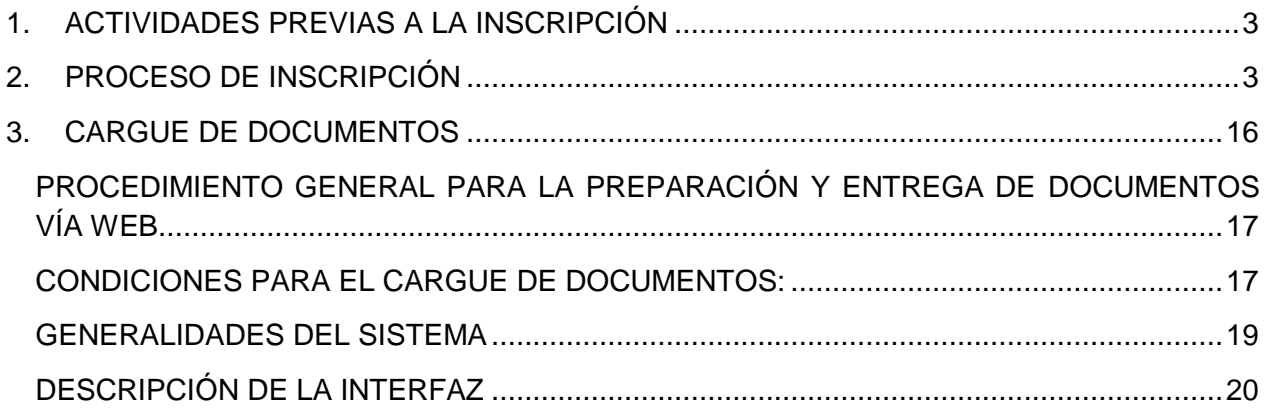

**Participation** 

a de la construcción de la construcción de la construcción de la construcción de la construcción de la construcción de la construcción de la construcción de la construcción de la construcción de la construcción de la const

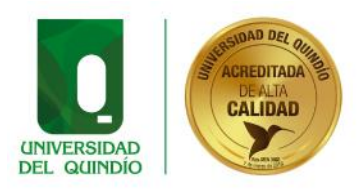

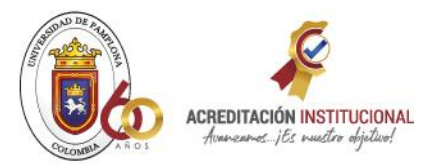

# <span id="page-2-0"></span>**1. ACTIVIDADES PREVIAS A LA INSCRIPCIÓN**

Consulte los cargos ofertados, según los siguientes criterios de búsqueda

Antes de inscribirse, el aspirante deberá consultar todos los cargos ofertados, estas se encuentran publicadas en la página de la Universidad de Pamplona en la siguiente dirección:

<http://www.unipamplona.edu.co/concursosunipamplona/>

Allí podrá informarse de manera detallada de cada uno de los cargos abiertos y de ascenso, podrá conocer toda la información referente a la misma de tal manera que pueda tomar la decisión respecto del empleo por el que va a concursar. Es importante que para el proceso de inscripción el aspirante, realice una revisión exhaustiva del documento de la convocatoria de su interés

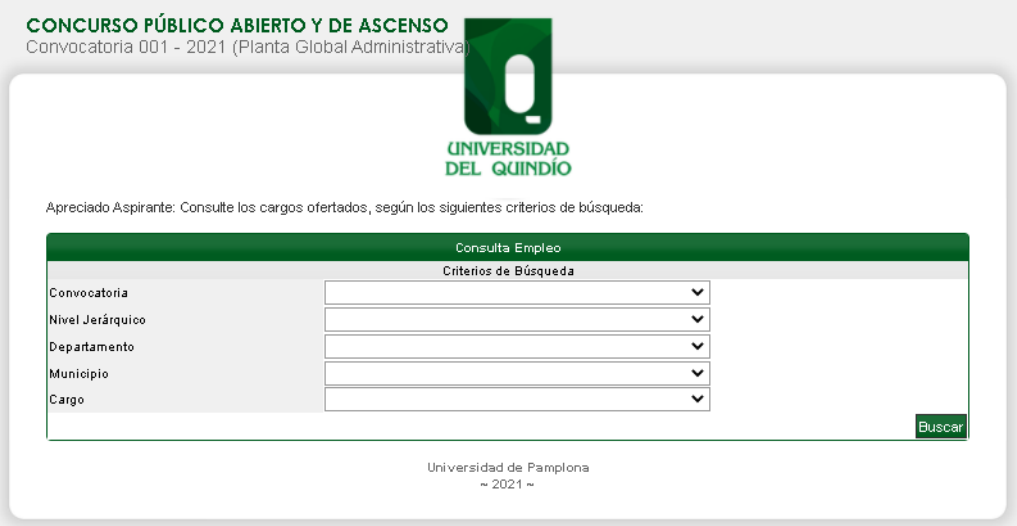

# <span id="page-2-1"></span>**2. PROCESO DE INSCRIPCIÓN**

1. El aspirante ingresará a la dirección, desde la cual dará inicio al proceso de inscripción en línea. Este es un link se encuentra en la página de la Universidad de Pamplona (www.unipamplona.edu.co).

<http://www.unipamplona.edu.co/concursosunipamplona/>

2. Inicialmente, encontrará las recomendaciones de interés. Para iniciar el proceso se debe dar clic la opción **Inscripción**.

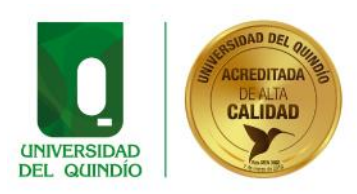

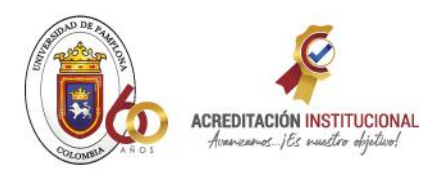

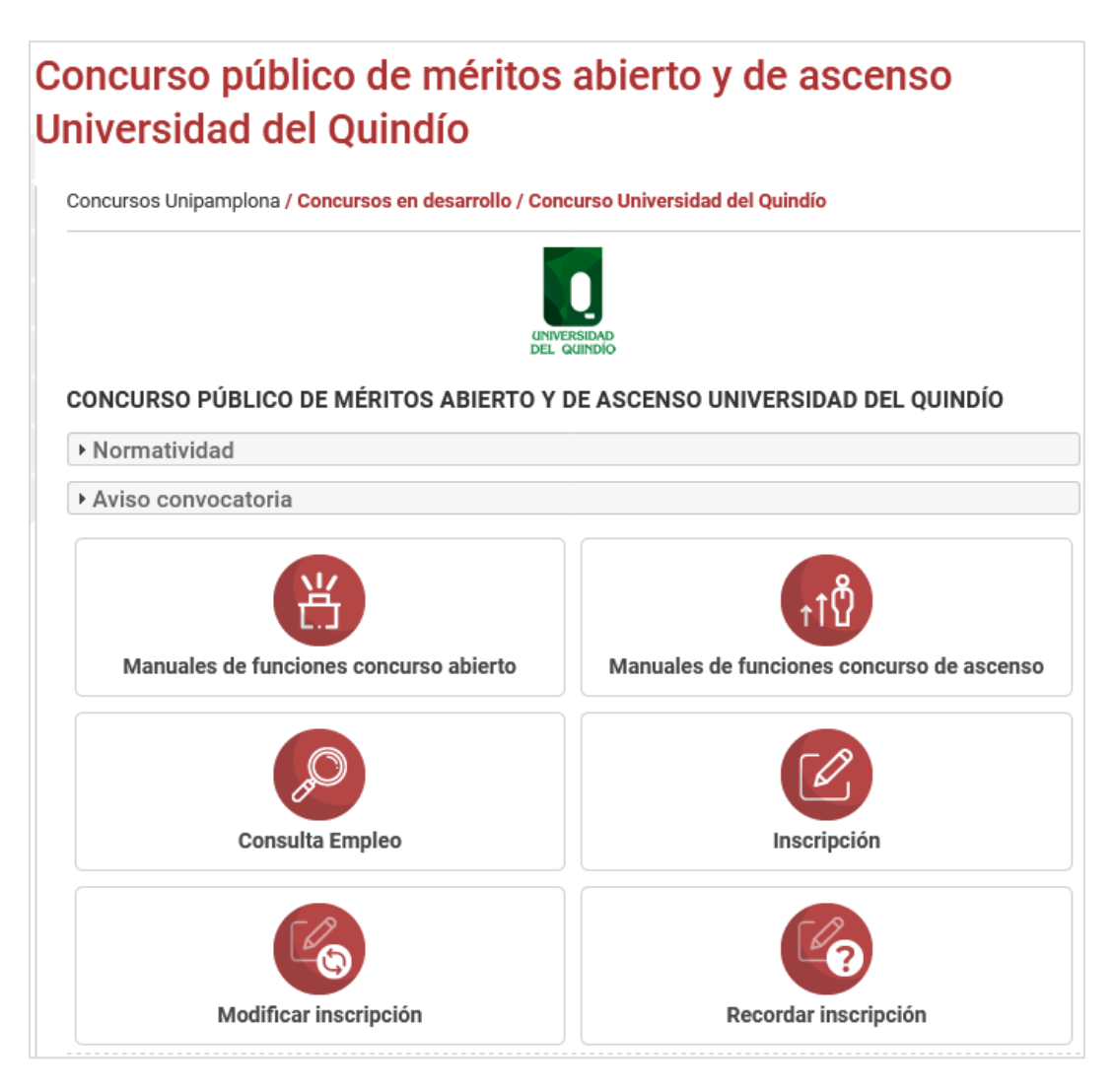

3 Una vez se pulsa sobre la opción inscripción se muestra "EL ACUERDO DE INSCRIPCIÓN". Esta información debe leerse detenidamente por el aspirante, y si está de acuerdo con su contenido, y da su consentimiento donde se compromete con lo estipulado en el mismo y las normas que regulan el concurso, debe dar clic sobre el campo tipo check "ACEPTO ACUERDO DE INSCRIPCIÓN" y posteriormente pulsar el botón "**Continuar**". Si, por el contrario, no está de acuerdo con el acuerdo de inscripción establecido podrá dar clic en el botón **Salir**, ubicado en la parte inferior de la interfaz para abandonar el aplicativo.

4

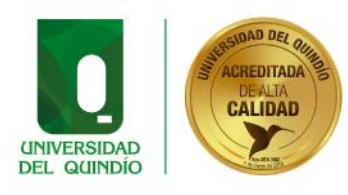

**Northern** 

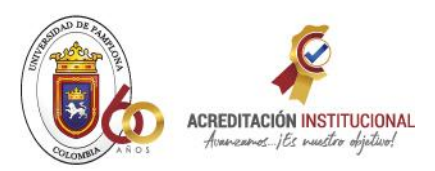

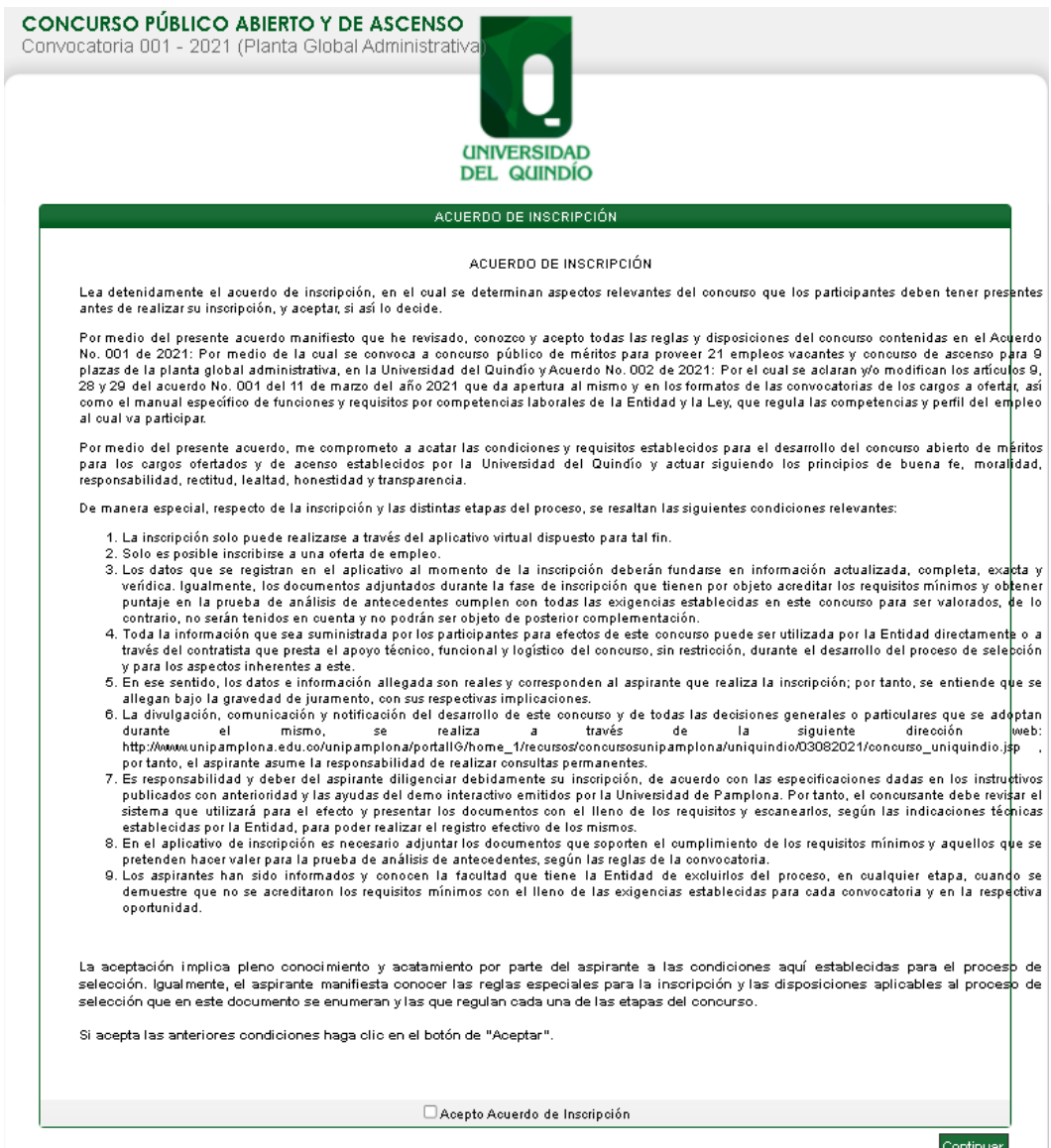

4. Una vez aceptado el acuerdo de inscripción, el aspirante deberá seleccionar la convocatoria a participar, y dar clip en continuar:

and the second state of the second state of

5

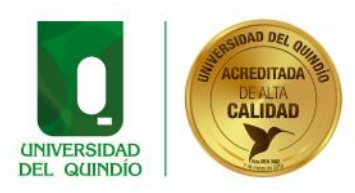

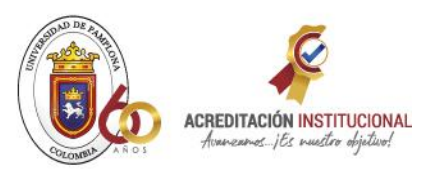

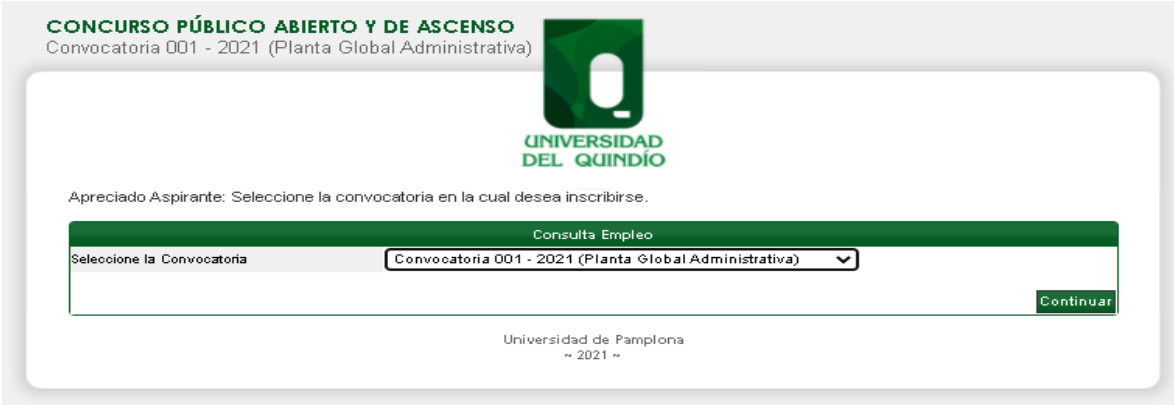

5. Si acepta los términos, y luego de pulsar sobre el botón **Continuar**, se despliega el listado de cargos abiertos como los de acenso para el Concurso; es importante aclarar que el aspirante solo podrá inscribirse a un solo cargo.

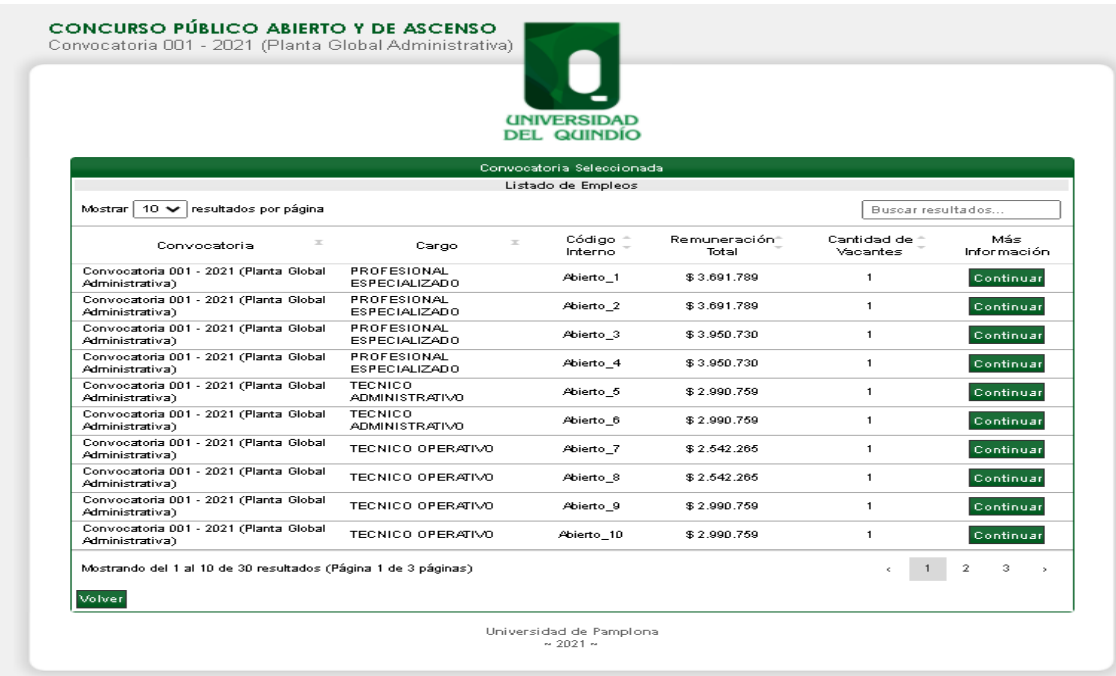

6. Luego pulsar el botón "**Continuar**", para seguir con el proceso de inscripción, se visualiza una interfaz con Información del Cargo, Funciones, Requisitos Mínimos y la Sede donde se oferta. Después se leer detenidamente la información y de seleccionar la sede de ubicación del empleo y si desea proseguir con el proceso debe pulsar sobre el botón **Pre-Inscribirse.**

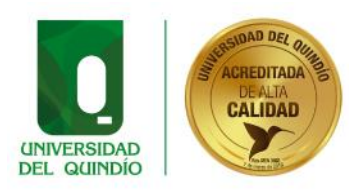

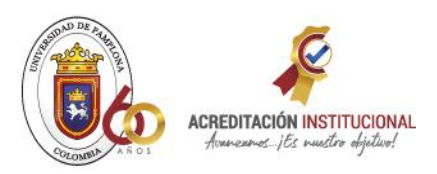

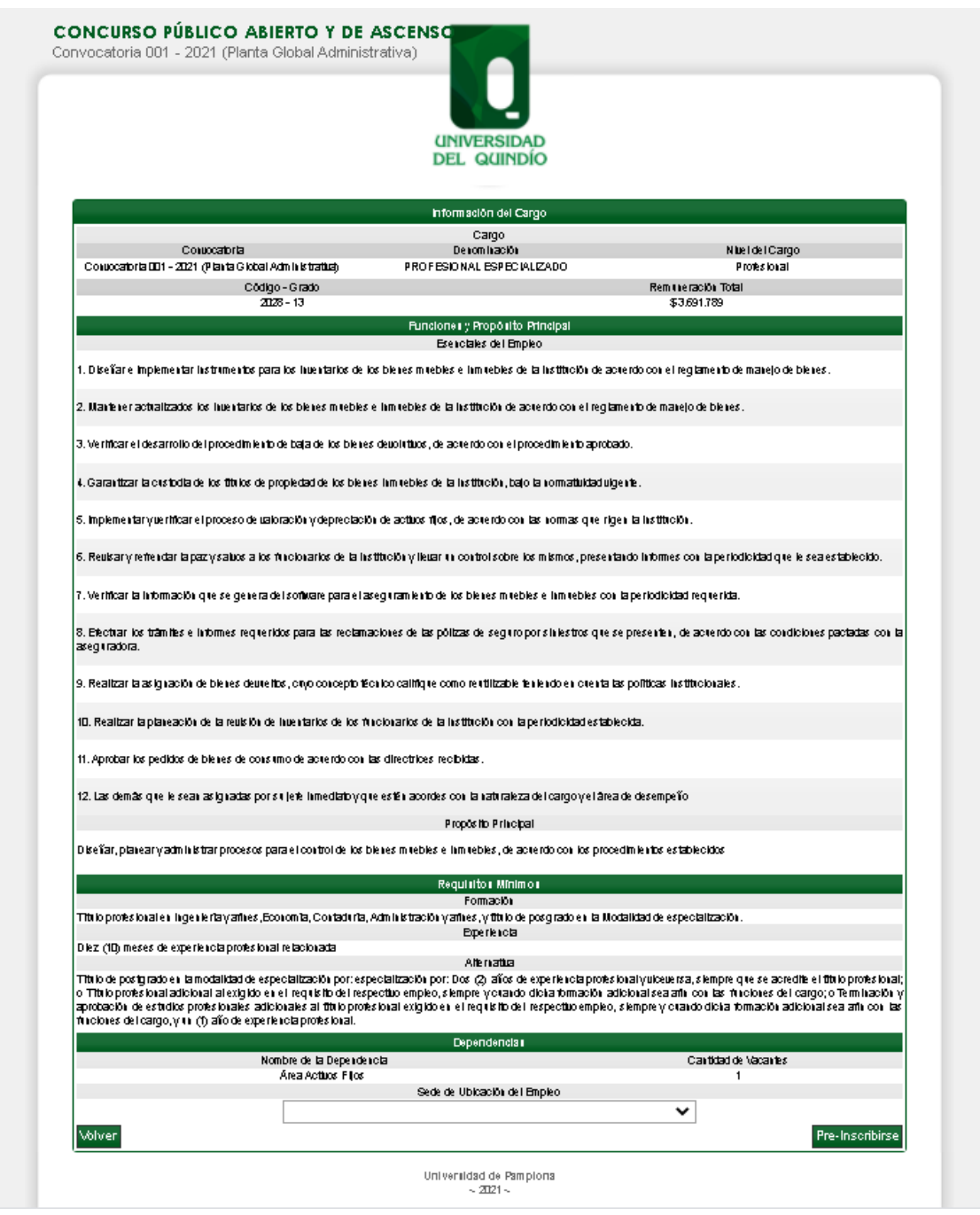

7. Seguidamente el sistema le muestra una interfaz donde deberá digitar el número de Documento de Identidad (para este no deben utilizar comas, puntos y/o símbolos). Luego debe pulsar el botón. **Continuar**.

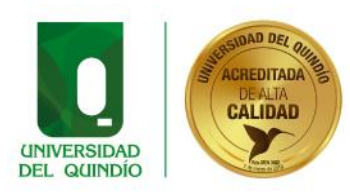

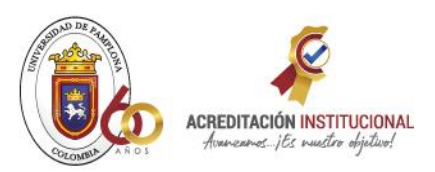

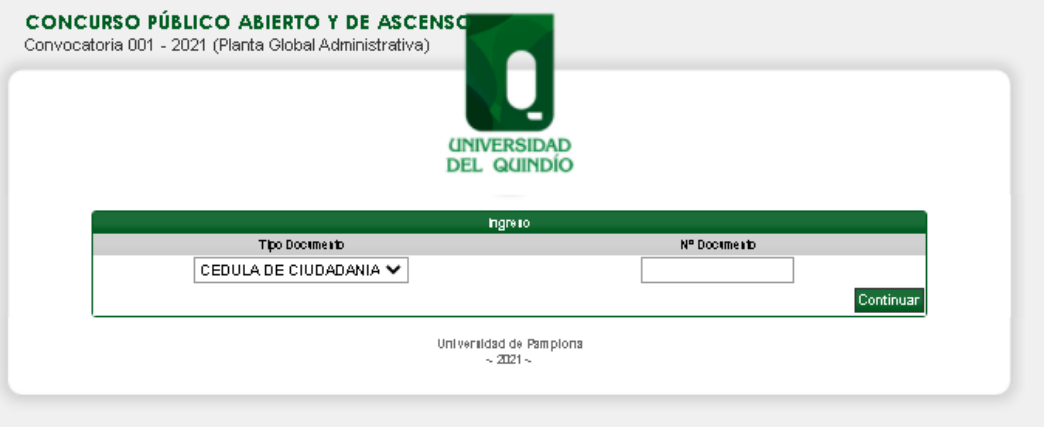

8. A continuación, encontrará el formulario de inscripción, el cual puede apreciar.

a. En la primera parte se muestra la información del cargo.

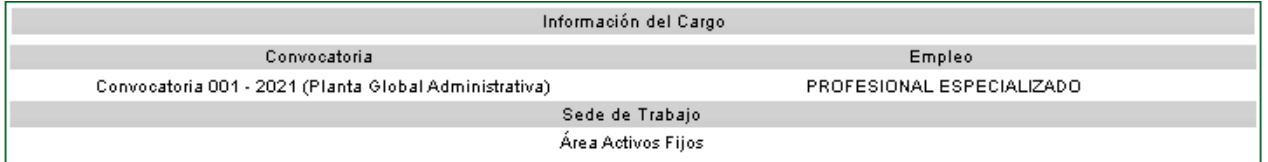

b. Además, el sistema requiere:

- Fecha de Expedición de su documento de identidad
- Registrar los nombres y apellidos completos, de manera clara y precisa tal como aparece en el documento de identificación (cédula de ciudadanía).
- Fecha de Nacimiento
- Usted debe Seleccionar el Sexo (Masculino o Femenino).
- País de Origen.

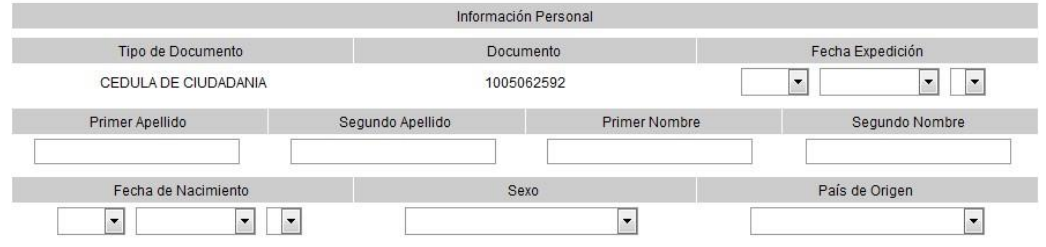

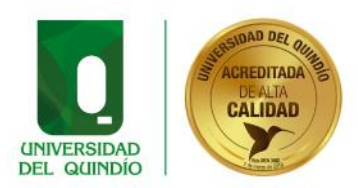

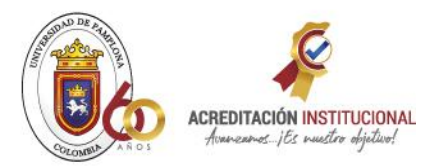

c. Si presenta algún tipo de discapacidad, seleccionarla en el listado de opciones (es importante esta información, para disponer de los mecanismos con el fin de atender las necesidades del aspirante, el día de la aplicación de las pruebas).

- Listado de Discapacidades:
- Invidentes
- Sordo y no requiere intérprete de señas
- Sordo y requiere intérprete de seña  $\rightarrow$  Problemas motores incapacidades
- Otro.

Cuando se chequea una de las opciones, se habilita el campo descripción para que detalle brevemente de ser necesario su discapacidad.

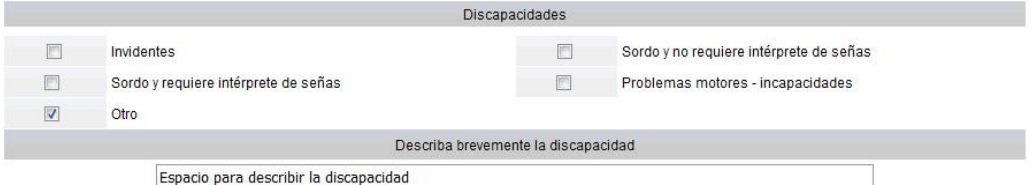

d. Información de Residencia (Departamento, Ciudad, Zona, Dirección, Teléfono, Celular, Correo electrónico y el campo Verificar Correo electrónico)

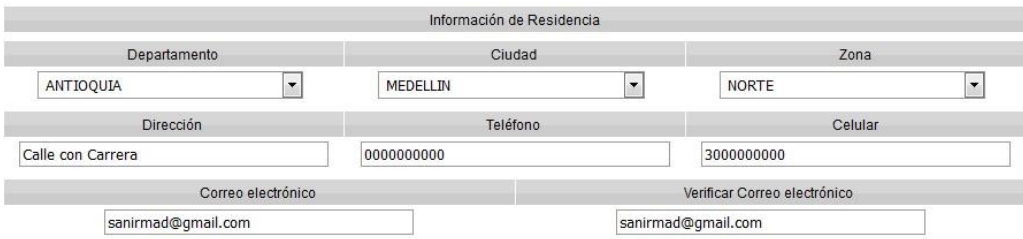

e. Además, se puede observar Ciudad de Presentación de las Pruebas Escritas (Esta se muestra de acuerdo a la sede de ubicación del empleo).

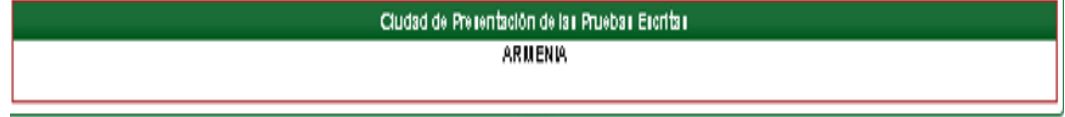

Después de haber gestionado los datos, usted debe pulsar sobre el botón **Continuar.** 

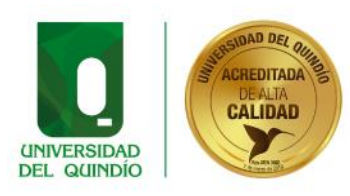

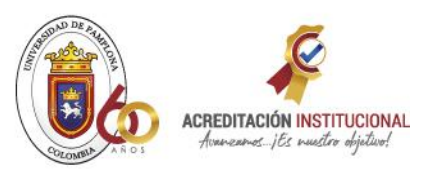

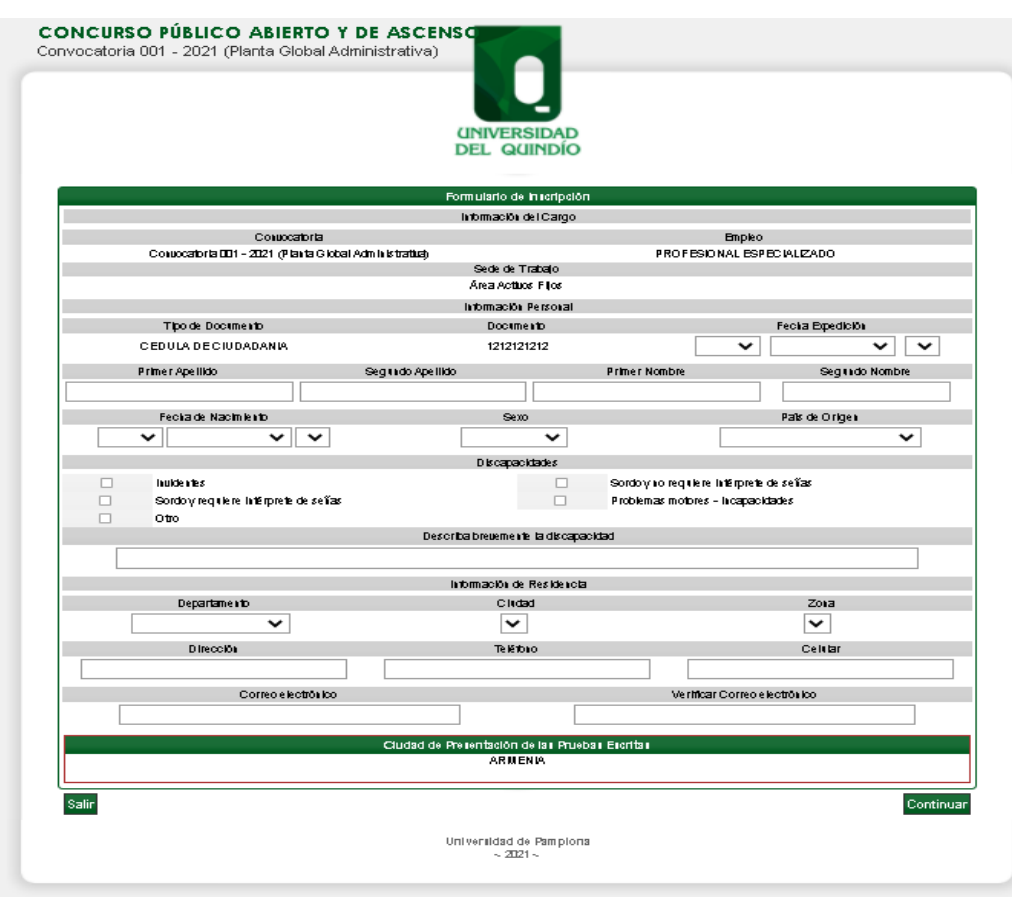

9. Posteriormente se muestra el resumen de la inscripción realizada, es de resaltar que aún usted no ha confirmado la misma, este punto es muy importante dado que el aspirante deberá verificar cuidadosamente la información consignada ya que se entiende que lo hace bajo la gravedad del juramento y asume la responsabilidad de la veracidad de los datos consignados en el momento de la inscripción. Para confirmar la inscripción es necesario ingresar el código de verificación que se muestra en la interfaz y luego pulsar sobre el botón "**Confirmar Inscripción**".

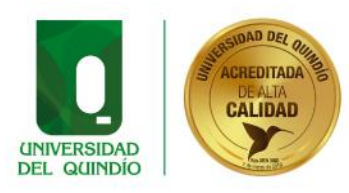

**Second** 

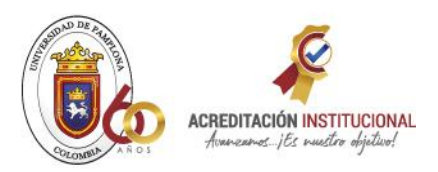

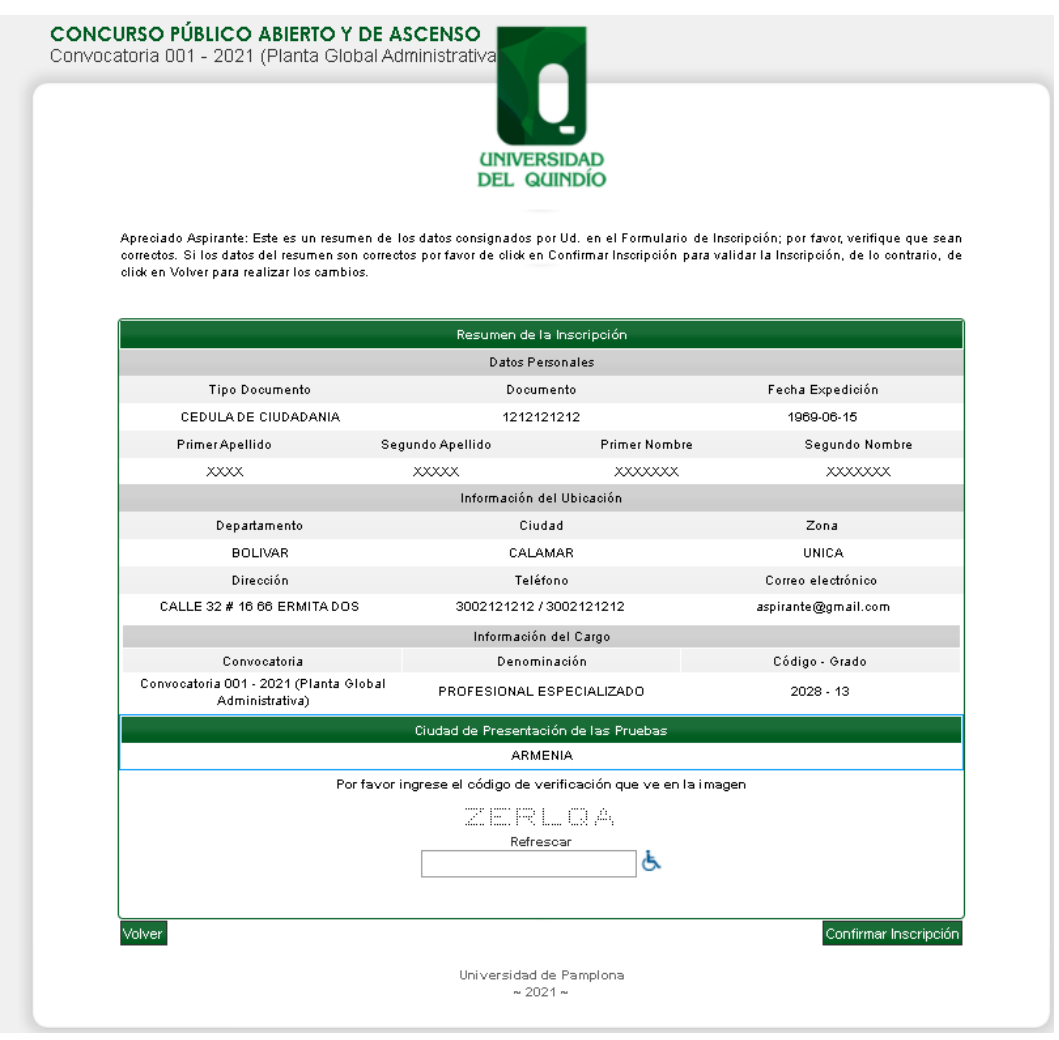

Si usted presenta alguna dificultad al momento de ingresar el código, puede pulsar sobre la opción para discapacidad donde se cambia las letras por una operación matemática.

Por favor complete la operación matemática

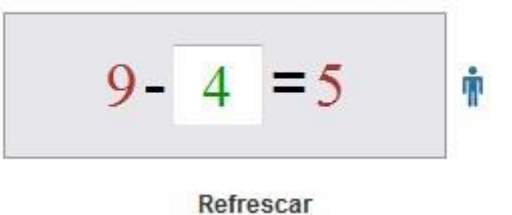

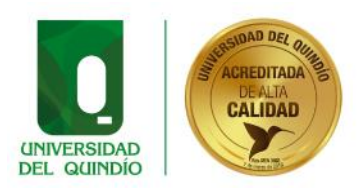

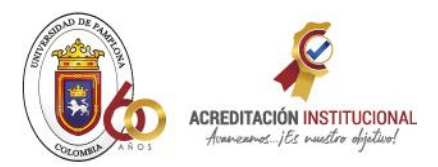

10. Una vez se halla pulsado sobre el botón "**Confirmar Inscripción"** usted encontrará esta ventana donde aplicativo solicitará la confirmación de la información registrada, además de anunciarle que los siguientes datos no son modificables:

- Cédula de Ciudadanía.
- Fecha de Expedición del documento de identidad.
- Convocatoria Seleccionada.
- Sede Ubicación del empleo.

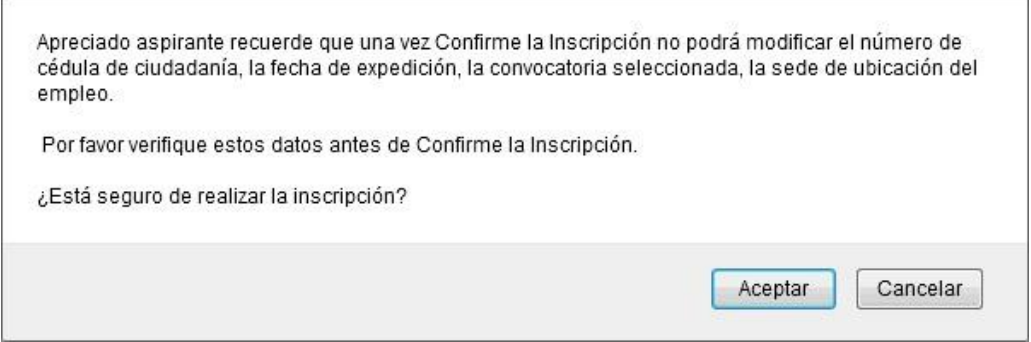

11. Si usted acepta que los datos registrados y la información suministrada es correcta, debe pulsar el botón "**Aceptar**"; entonces habrá utilizado su Número de Identificación personal y completado su inscripción.

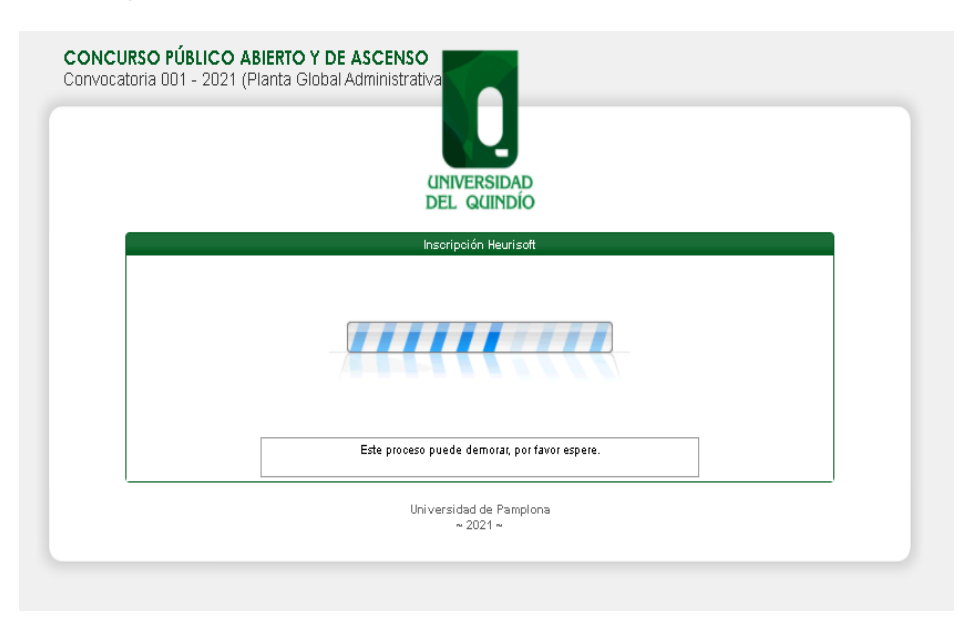

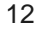

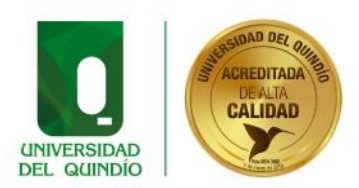

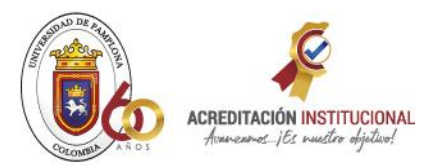

12. Finalizada la inscripción del aspirante en la Convocatoria, se despliega copia de la constancia de inscripción, que acreditará que el proceso se fue exitoso, además el sistema permite descargarla en formato PDF.

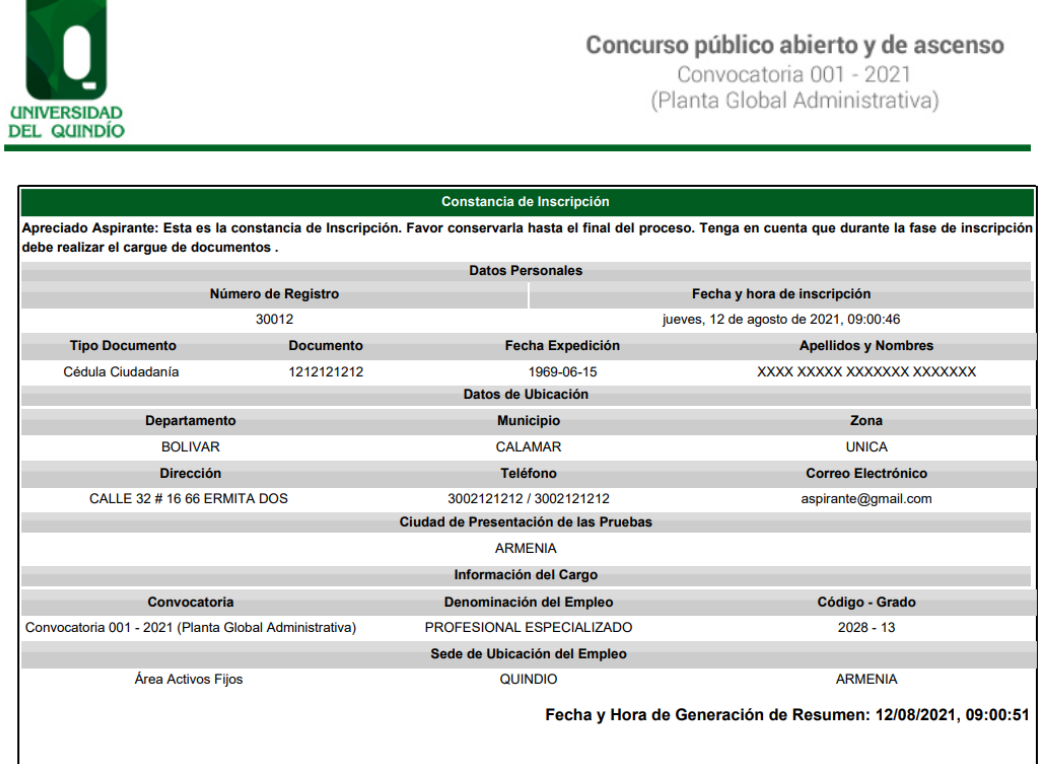

Ventana recordando que usted debe continuar con la actividad del cargue de documentos.

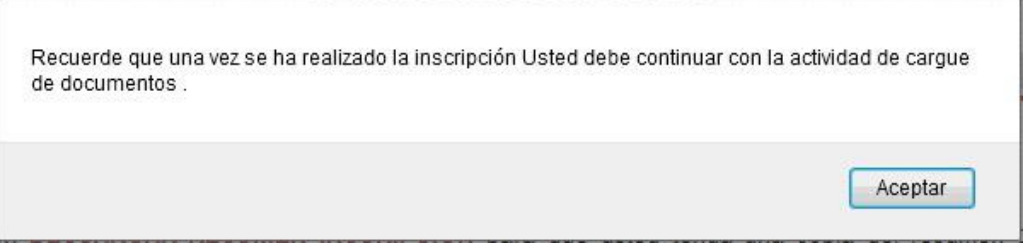

14. Además, el sistema le enviará al correo registrado una constancia de la misma. *Por lo que se recomienda que el correo suministrado por usted, sea un correo válido y que usted revise con frecuencia, pues allí llegará la confirmación de su proceso de inscripción.* 

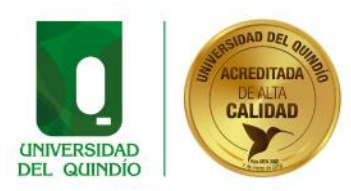

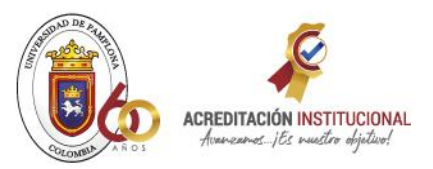

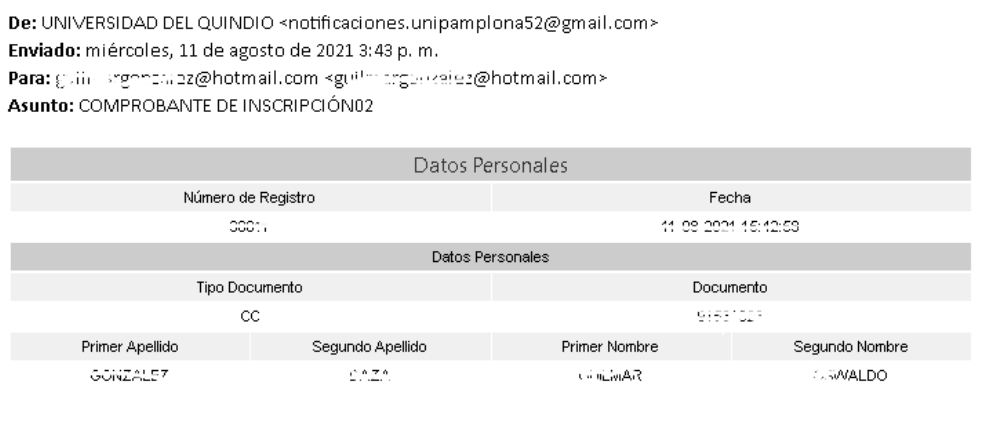

#### **Tenga en cuenta las siguientes validaciones del sistema:**

Si se digita en el campo de documento de identidad comas, puntos, o algún carácter distinto a número o a una letra, se generará la siguiente alerta, por tal razón se recomienda digitar el documento correctamente.

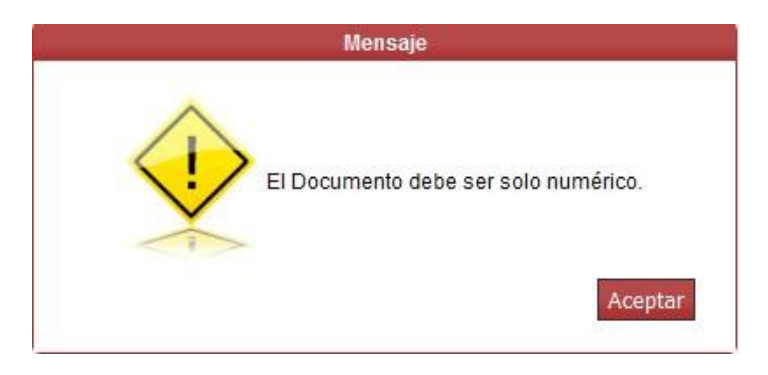

Si ingresa un correo que no sea válido (que le falte el signo @) el sistema no le permitirá continuar con el proceso.

*"El sistema valida que el correo electrónico y la verificación del mismo sean iguales."* 

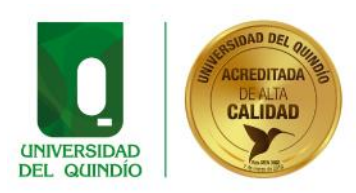

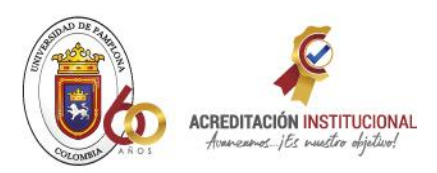

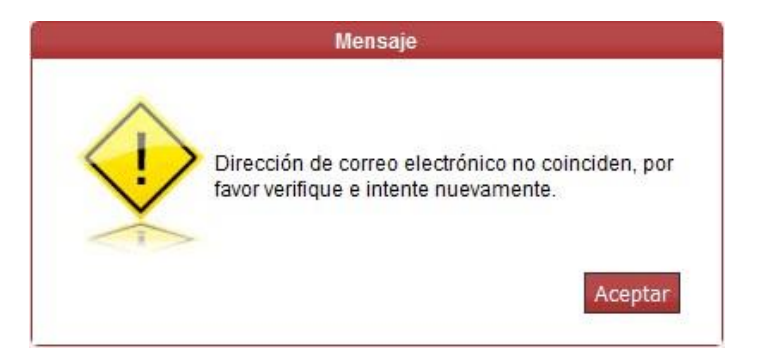

*"El sistema valida la estructura del correo electrónico del aspirante o e-mail."* 

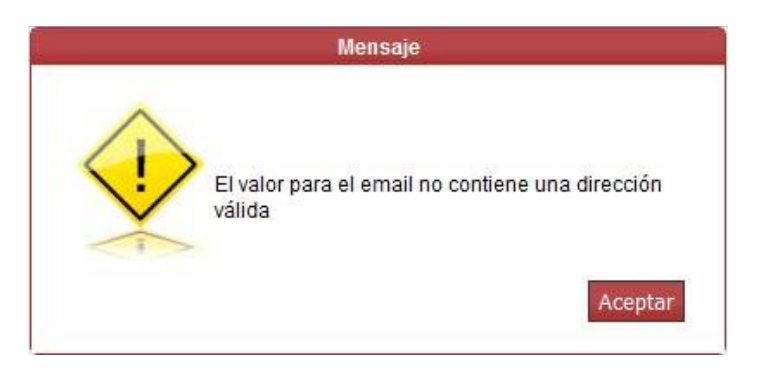

*"El sistema valida campos que el aspirante no haya diligenciado"* 

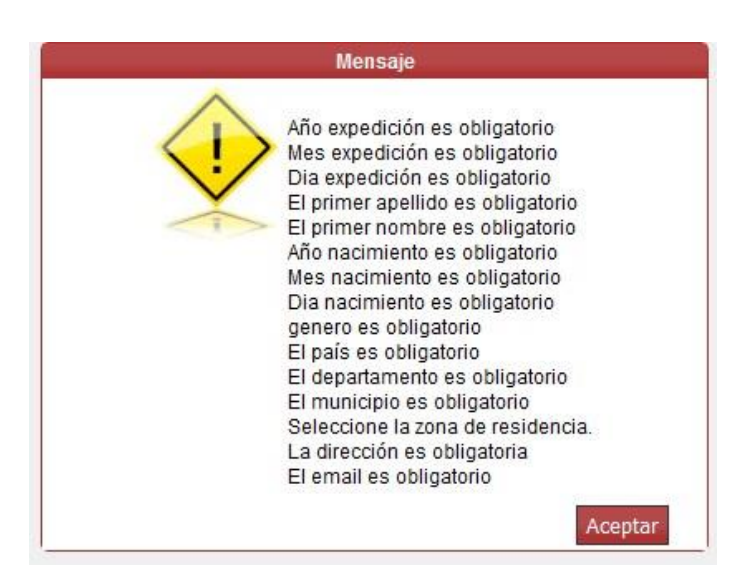

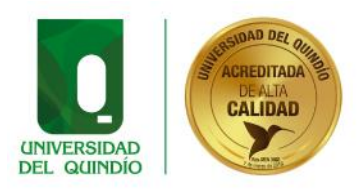

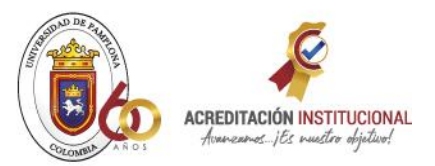

#### *Con lo anterior el aspirante finaliza su proceso de inscripción.*

Una vez ha finalizado el proceso de inscripción usted puede continuar con el cargue de documentos, El sistema le muestra el siguiente mensaje como guía del proceso: =>

Recuerde que una vez se ha realizado la inscripción Usted debe continuar con la actividad de cargue de documentos.

"Presione el botón DESCARGAR RESUMEN INSCRIPCIÓN para que usted tenga una copia del resumen de la inscripción, posterior a esto se habilitará el botón "CARGAR ARCHIVOS" para que usted pueda continuar con el proceso.

MEDIANTE EL BOTÓN CARGAR ARCHIVOS USTED DEBE CONTINUAR PARA ADJUNTAR LOS SOPORTES EXIGIDOS PARA EL EMPLEO SELECCIONADO.

"Recuerde subir solo los documentos requeridos en el formato y peso indicados en el Demo o Instructivo de Inscripción"

### <span id="page-15-0"></span>**3. CARGUE DE DOCUMENTOS**

#### *ANTES DE LA ENTREGA DE DOCUMENTOS TENGA EN CUENTA QUE:*

El proceso de cargue de documentos se hará exclusivamente a través del aplicativo que se dispondrá en la página<http://www.unipamplona.edu.co/concursosunipamplona/>, al ingresar el aspirante podrá identificar la convocatoria en la que desea hacer el registró.

Hay dos formas para el cargue de documentos:

a. La primera es cuando el aspirante termina su proceso de inscripción y puede continuar con dicho proceso.

b. La segunda es que el aspirante puede ingresar a **MODIFICAR SU INSCRIPCIÓN** y subir la respectiva documentación del empleo seleccionado a través de la opción "**Subir Documentación**".

16

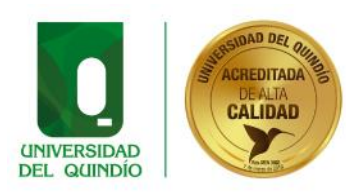

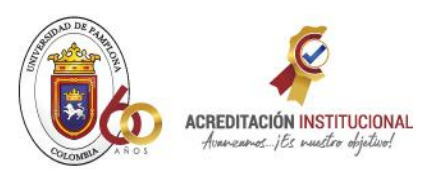

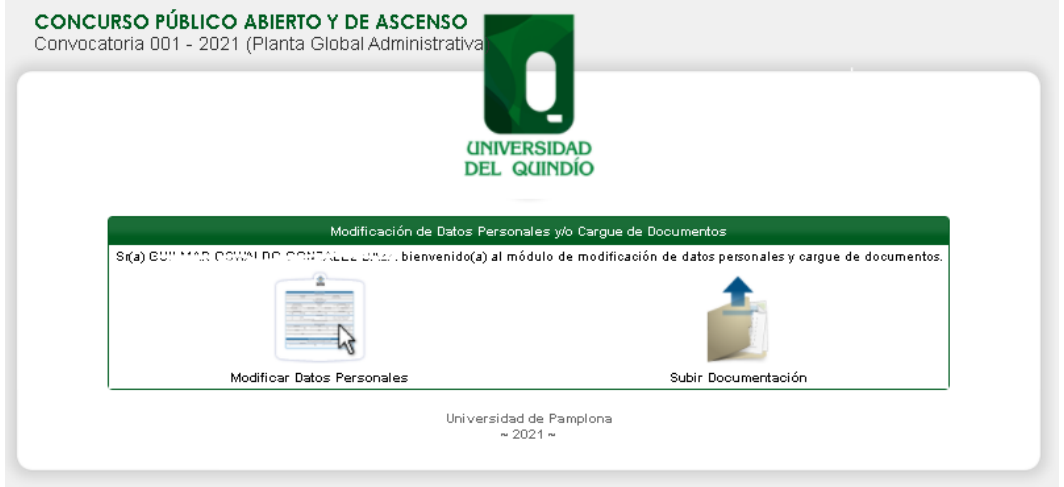

<span id="page-16-0"></span>**PROCEDIMIENTO GENERAL PARA LA PREPARACIÓN Y ENTREGA DE DOCUMENTOS VÍA WEB** 

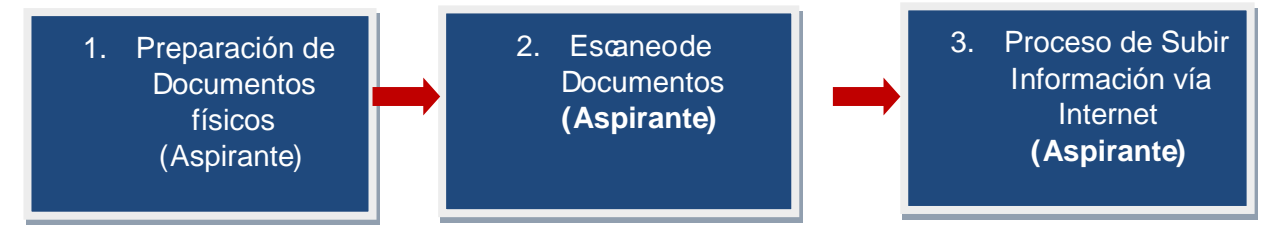

#### <span id="page-16-1"></span>**CONDICIONES PARA EL CARGUE DE DOCUMENTOS:**

1. Escanear los documentos en archivos PDF. El aplicativo no acepta documentos en otro tipo de formato.

2. Cada uno de los archivos PDF que desee cargar en el módulo, no debe sobrepasar **2 Mb (Mega bytes).**

3. Asignar nombre corto a cada archivo para facilitar su rápida visualización en el momento en que el sistema solicite adjuntarlo. Preferiblemente se recomienda que los nombres de los archivos no lleven tildes, espacios, eñes (ñ), ni caracteres especiales (Ejemplo: /, &, %, \$, ", ", #, -, \*). El nombre asignado a los archivos debe estar conformado por **30 caracteres** máximo.

4. Verifique que cumple con la totalidad de los documentos y organícelos para su ingreso escaneándolos en PDF, en el siguiente orden:

Cédula de ciudadanía ampliada por ambas caras.

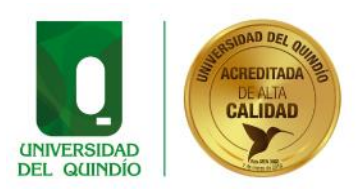

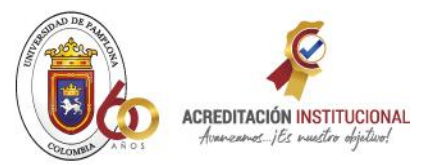

- Títulos de estudio: Copia (s) del Título(s) académico(s), Diploma(s) o Acta(s) de Grado. (Pregrado, Especialización, Maestría, Doctorado o Postdoctorado).
- Copia de (las) certificación(es) de los cursos o programas de Educación para el Trabajo y el Desarrollo Humano, debidamente ordenados cronológicamente del más reciente al más antiguo.
- Copia de las certificaciones de experiencia, expedidas por la autoridad competente de la respectiva Institución pública o privada, ordenadas cronológicamente de la más reciente a la más antigua.

Una vez, clasificados y organizados los documentos, el aspirante debe asegurarse que éstos cumplen con las características y condiciones descritos anteriormente.

5. Revisar los archivos creados para verificar que:

- Todos sus documentos escaneados se encuentren legibles y en el orden establecido.
- Todos los documentos se encuentren en formato PDF. Los archivos que se van a subir deben pesar máximo **2 Mb (Mega bytes)** y el nombre estar conformado por **30 caracteres.**
- Guarde los archivos en el medio magnético que usted haya seleccionado (USB, CD, etc), y téngalos en un sitio de fácil acceso para la siguiente etapa. Antes de continuar revise los archivos para verificar que todos sus documentos quedaron bien escaneados, legibles y en el orden establecido.
- El número máximo de archivos que el aspirante puede adjuntar son 150. **NOTA**: se sugieren los siguientes nombres para los archivos, los cuáles preferiblemente no deben llevar tildes, espacios, eñes (ñ), ni caracteres especiales, como: % , &, " , /:

Los siguientes son algunos ejemplos de cómo pueden ser nombrados los archivos

- Cedula1005062591.pdf
- DiplomaPregrado.pdf
- Especializacion1.pdf
- Especializacion2.pdf
- Experiencia01.pdf
- Experiencia02.pdf

El sistema muestra una interfaz en la cual puede empezar a cargar la documentación digitalizada de manera organizada.

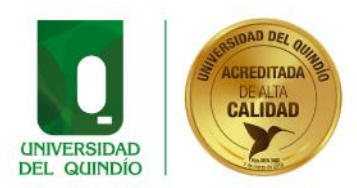

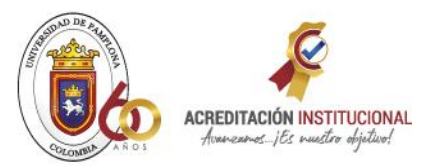

El siguiente es el orden que se presenta:

**1. General:** Cargue el archivo digital del documento de identidad y gestione la fecha de expedición de la misma. Luego proceda a cargar el formato Unido de Inscripción digitalizado, tener en cuenta la fecha en que lo diligenció o la fecha actual.

**2. Título de Estudio:** Escanear en archivo individual cada título obtenido que desee subir al aplicativo. Si va a subir el diploma de grado y el acta, debe verificar que éstos queden en un mismo archivo.

**3. Educación para el Trabajo y Desarrollo Humano:** Cada certificado o constancia debe ser escaneado en archivo individual.

**4. Experiencia Profesional:** Corresponde a los archivos digitales de la experiencia que desee presentar y debe ser escaneado en un archivo individual.

#### <span id="page-18-0"></span>**GENERALIDADES DEL SISTEMA**

Para registrar la información y adjuntar los documentos en PDF en el aplicativo, se recomienda seguir los siguientes pasos:

- Digitar la información básica que le solicita el aplicativo en cada pestaña según el documento que vaya a adjuntar. Tenga en cuenta que casi en todos los casos se solicita **fechas de inicio y de terminación**, por lo que resulta conveniente tenerlas claras y disponibles.
- El botón **Examinar** Examinar , permite ubicar y seleccionar el archivo PDF que va a adjuntar.
- El botón **Agregar**, permite adjuntar el archivo seleccionado al registro.
- El icono de la <sup>Q</sup> lupa permite que la persona que cargó los archivos, los descargue nuevamente para verificarlos
- El ícono de la equis **x** permite eliminar el archivo seleccionado.

Es importante tener listos o disponibles la totalidad de los archivos PDF para subirlos al sistema. Sin embargo, si en medio de la sesión por alguna razón usted requiere interrumpir el proceso, la información que haya diligenciado se mantendrá grabada hasta el último documento que haya adjuntado.

**Importante**: Únicamente serán válidos los documentos o certificados incluidos en el aplicativo virtual habilitado para tal fin, por lo que es deber y responsabilidad de cada uno de los aspirantes organizar y cargar los documentos a través de este medio.

19

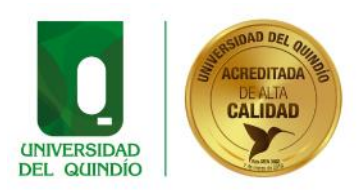

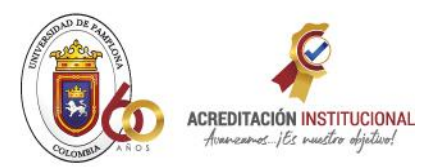

#### <span id="page-19-0"></span>**DESCRIPCIÓN DE LA INTERFAZ**

**Pestaña GENERAL:** En esta sección el sistema solicita la Cédula de Ciudadanía (para esta debe diligenciar la fecha de expedición) y el Formato Único de Inscripción digitalizado (para este formato deberá tener en cuenta la fecha en que lo diligenció o la fecha actual).

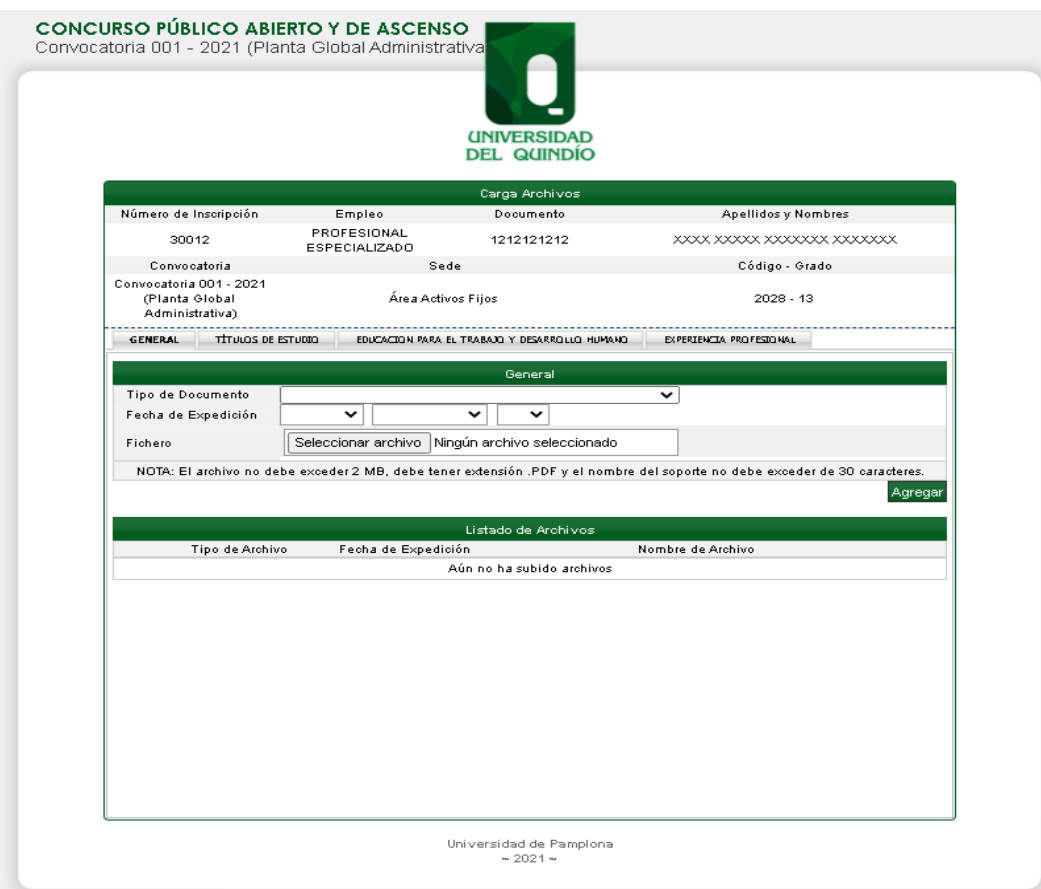

**Pestaña TÍTULOS DE ESTUDIO:** El sistema solicita la información de los estudios realizados por el aspirante, estos se deben ir diligenciando de acuerdo con su situación particular. Los títulos de estudio pueden ser Pregrado, Especialización, Doctorado y Postdoctorado.

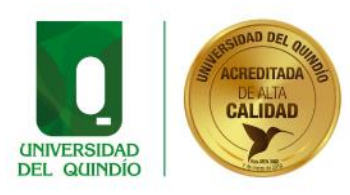

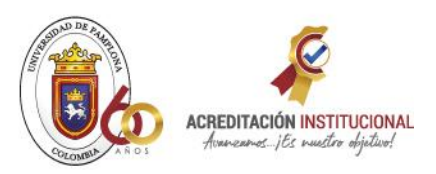

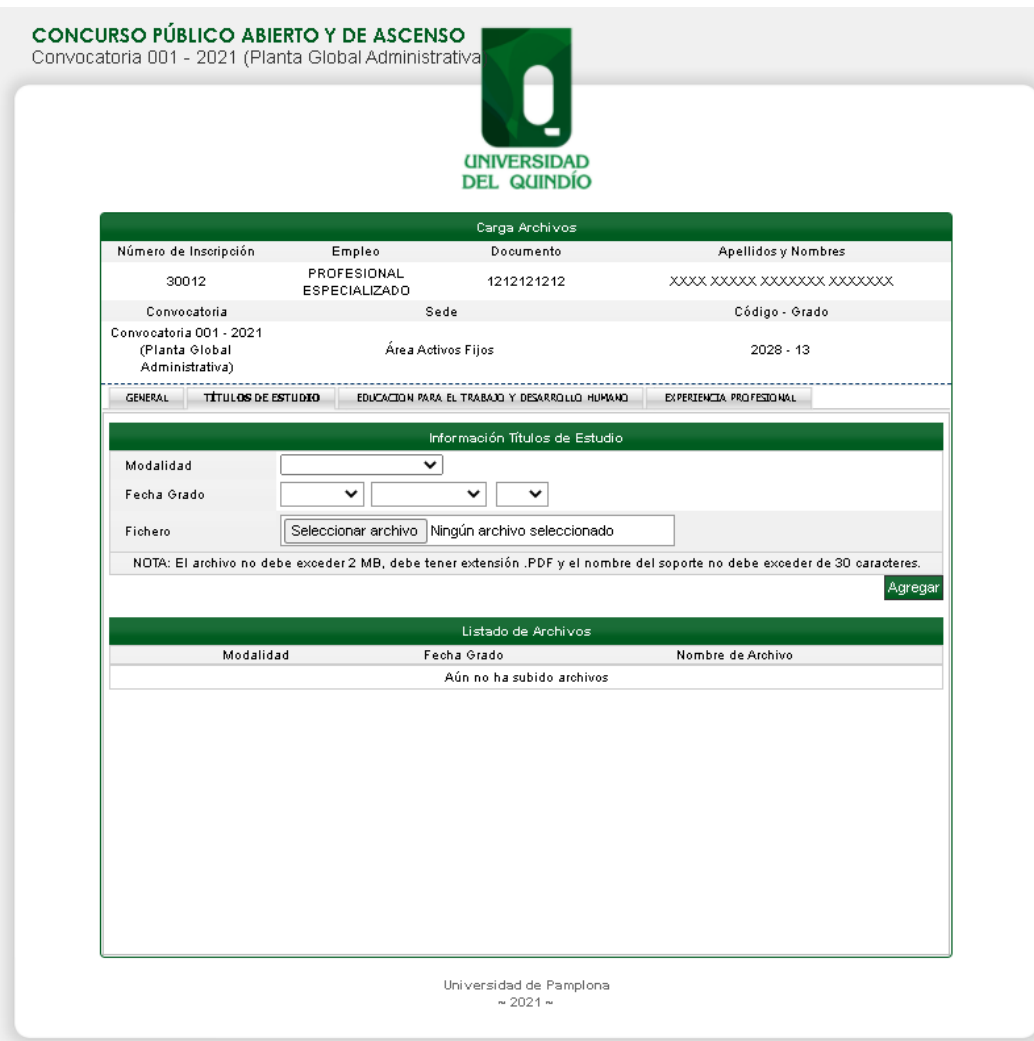

**Pestaña EDUCACIÓN PARA EL TRABAJO Y DESARROLLO HUMANO:** Esta pestaña permite adjuntar los certificados respecto a los cursos o estudios realizados. Para ello el sistema solicita la siguiente información que debe ir diligenciando de acuerdo con su situación particular:

- **·** Institución.
- Nombre del Curso. ✓ Cantidad de Horas
- Fecha de terminación
- Fichero: Para seleccionar la ruta donde se encuentra el archivo.

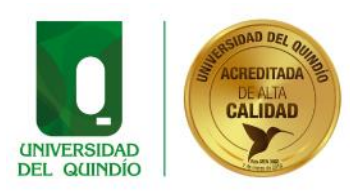

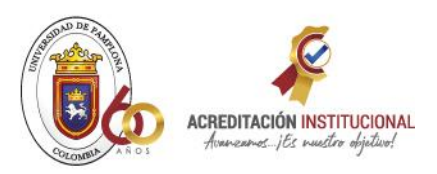

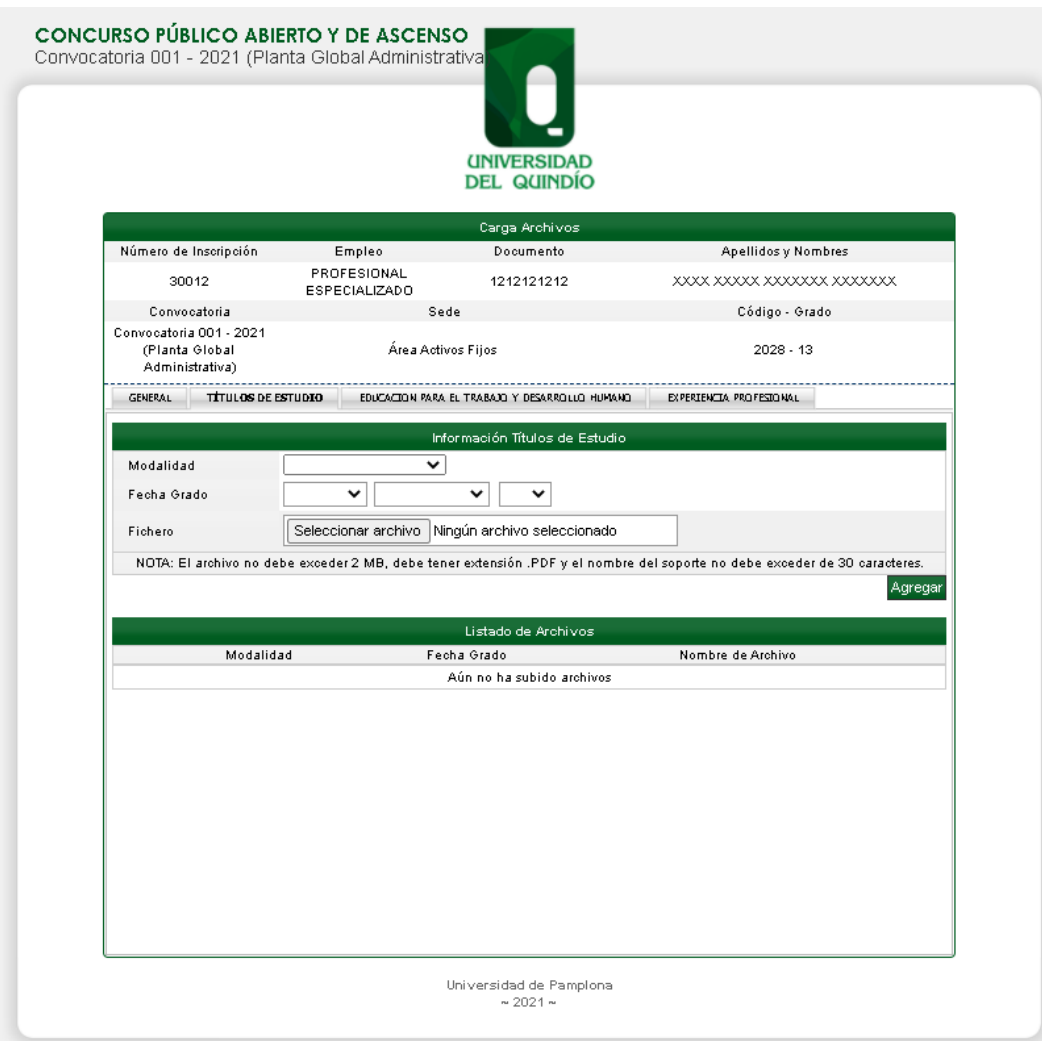

**Pestaña EXPERIENCIA PROFESIONAL:** Esta opción permite adjuntar los certificados laborales, Para ello el sistema solicita el Fichero (Archivo Adjunto) que debe ir diligenciando cronológicamente de acuerdo con su situación particular.

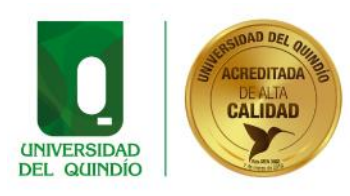

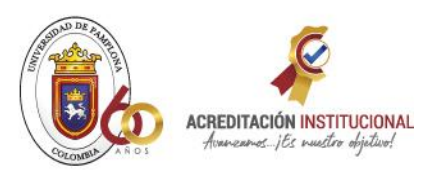

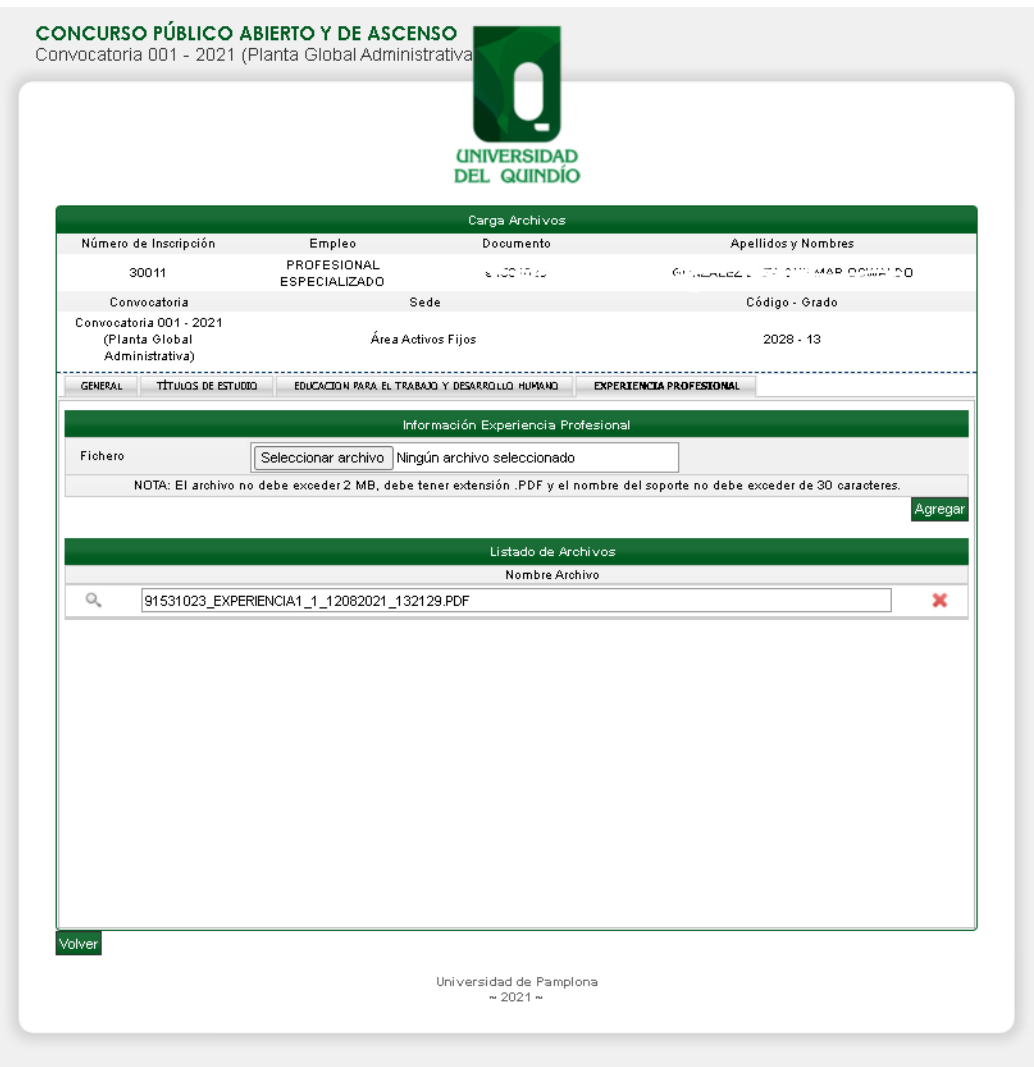

*Importante*: Es de aclarar que al cerrar la cesión del navegador se da por terminada inscripción.

**Tenga en cuenta las siguientes validaciones del sistema:** 

*"El sistema valida si el archivo que va a adjuntar tiene un tamaño superior a 2Mb."* 

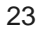

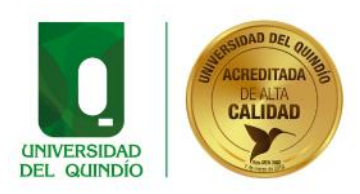

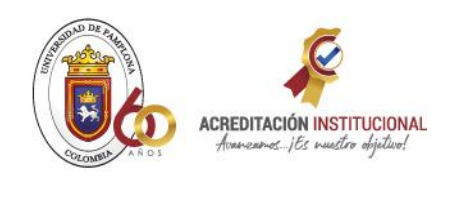

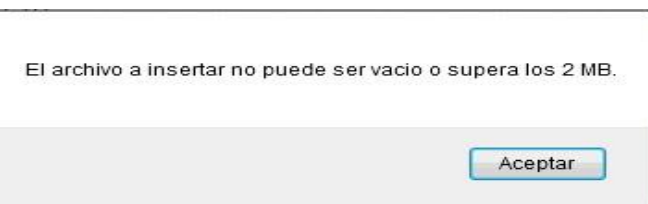

*"El sistema valido si el archivo que va a adjuntar tiene el nombre de tamaño superior a 30 caracteres"* 

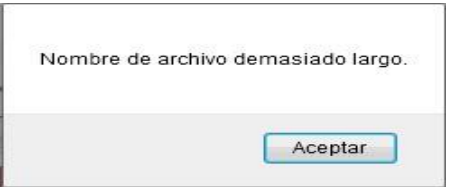

*"El sistema valida que el archivo tenga un formato PDF"* 

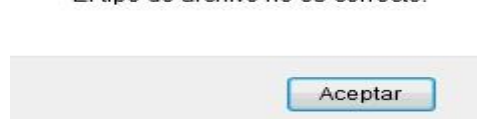

El tino de archivo no es correcto.

Con ello se finaliza el proceso de Cargue de documentos

Este proceso de inscripcion y participación no genera costos al aspirante.

**Para atención de requerimientos sobre el proceso de inscripción está abierta la línea de atención 037- 5833712 o 607 - 5833712 y el correo electrónico: soporteconcursouniquindio@unipamplona.edu.co**

Cordialmente,

**UNIVERSIDAD DE PAMPLONA**